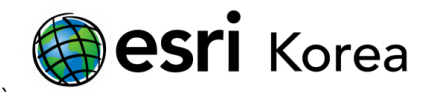

## 고급 맵 레이아웃 옵션 – 그리드와 경위선망(Grid and Graticule)

문서번호: ED0801

소프트웨어: ArcGIS for Desktop

플랫폼: Windows XP, Windows Vista, Windows 7

작성일자: 2012 년 8 월 1 일

## 개요

그리드와 경위선망(Grid and Graticule)는 맵의 위치를 확인하는데 사용된다. 그리드는 맵에서 투 영 좌표로 측정된 위치를 표시하기 위한 수평, 수직 라인으로 구성된 균등한 공간을 가진 네트워 크이다. 경위선망은 지리 좌표로 위치를 표시하기 위한 지구상의 경도와 위도를 보여주는 라인이 다.

그리드와 경위선망 마법사는 ArcMap에서 경위선망과 측정된 그리드, 또는 레이아웃뷰의 맵 결과 를 위한참조 그리드를 생성 관리하는데 이용된다. 다음은 그리드와 경위선망을 생성하는 과정을 보여준다.

경위선망 생성 절차

1. ArcMap을 시작하고 레이아웃뷰로 전환한다. 데이터프레임에서 마우스 오른쪽 클릭하고 등록정보(Properties)를 선택한다.

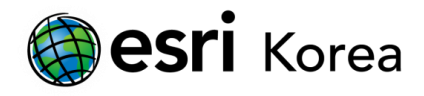

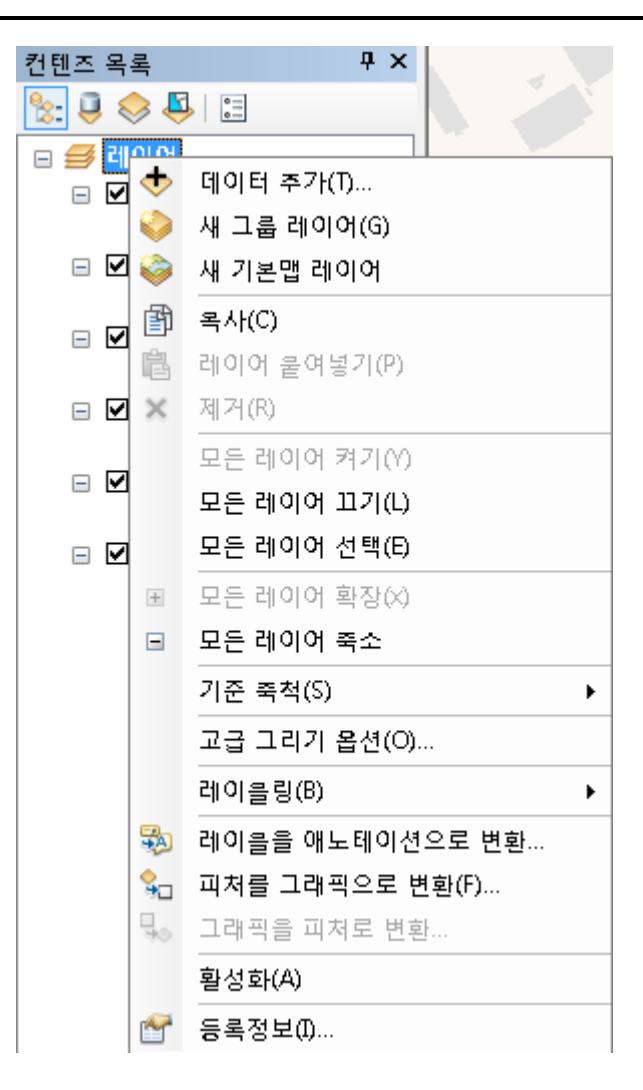

2. 데이터프레임 등록정보 대화상자에서, 그리드 탭을 선택하고 새 그리드 버튼을 클릭한다.

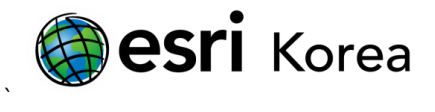

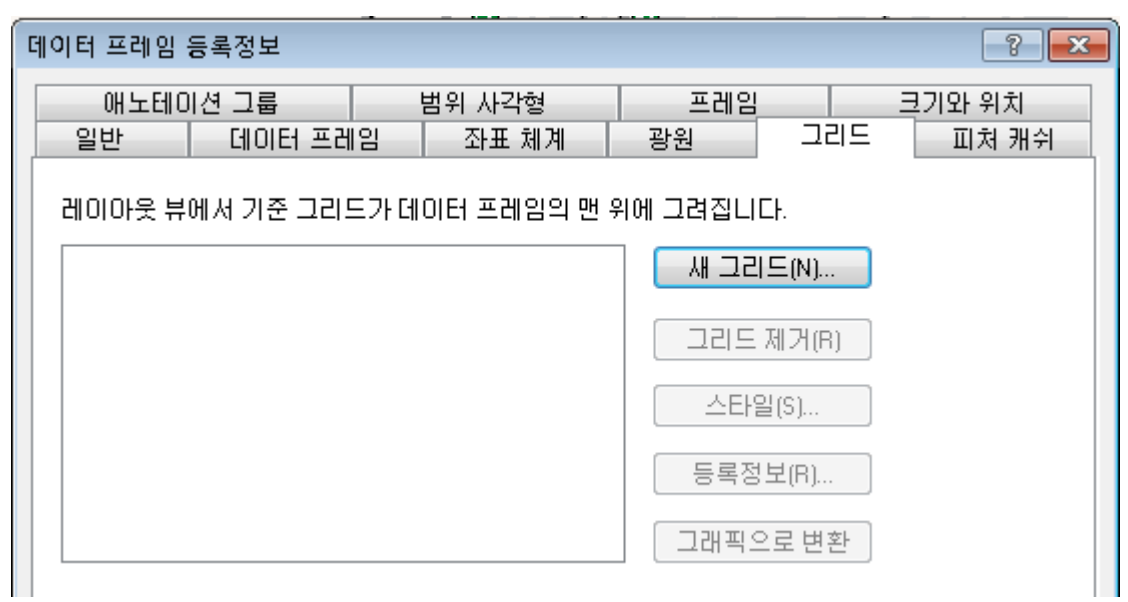

3. 그리드와 경위선망 마법사에서 경선과 위선으로 맵을 나눠주는 새 경위선망을 생성하기 위해 경위선망 옵션을 클릭한다. 맵에 적용할 경위선망의 이름을 지정한다. 설정을 완료 했다면 다음을 클릭한다.

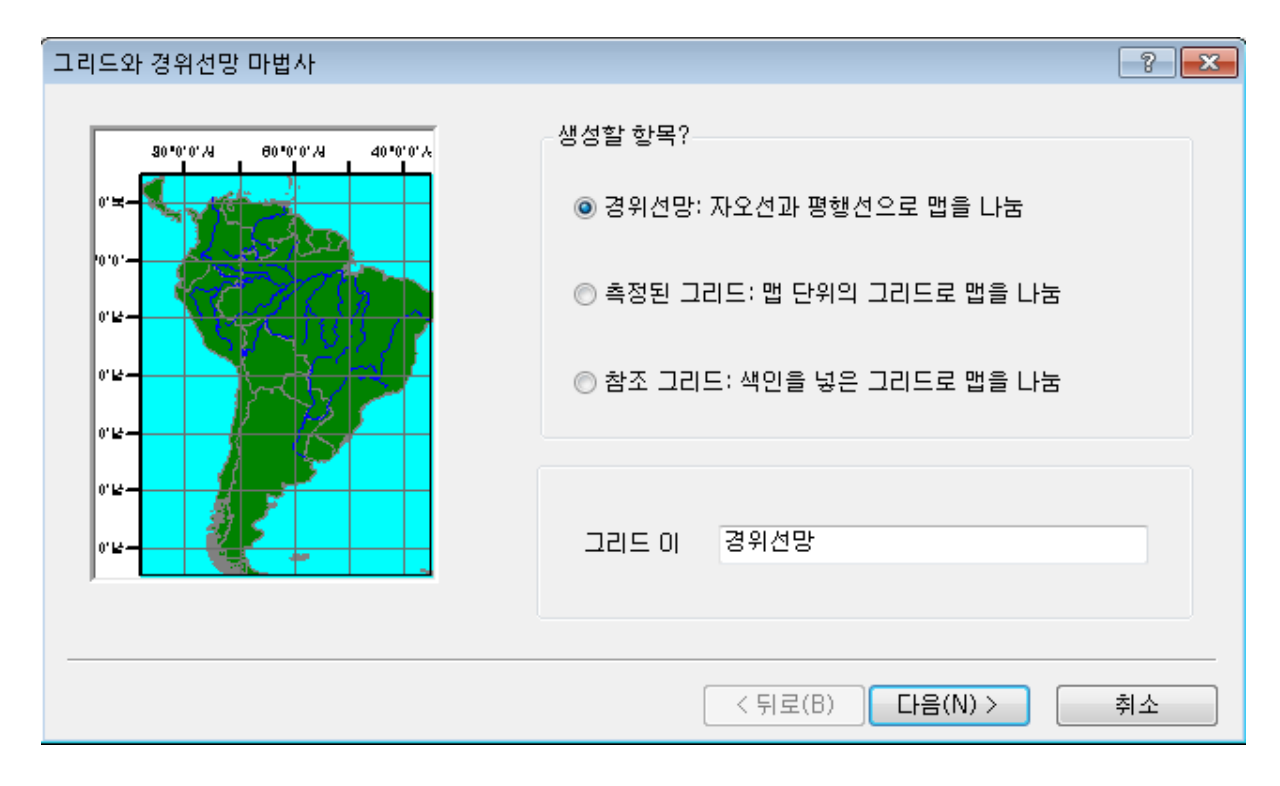

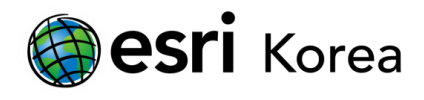

4. 이 패널에서 모양과 간격 두 부분이 있다. 모양 부분은 세 가지 옵션이 있다. 레이블만 (Labels Only)은 레이블을 보여주고 표식 또는 라인은 디스플레이하지 않는다. 표식점과 레이블(Tick marks and labels) 옵션은 레이블과 경위선망이 교차되는 지점의 표식점만을 보여준다. 경위선망과 레이블(Gratucule and labels)옵션은 경위선망과 레이블을 모두 보여 주는 옵션이다. 스타일 버튼을 클릭하면 경위선망의 심볼을 변경할 수 있다.

간격(Interval) 부분에서는, 각 경도 또는 위도 사이의 간격을 정의할 수 있다. 설정을 마 쳤다면, 다음을 클릭한다.

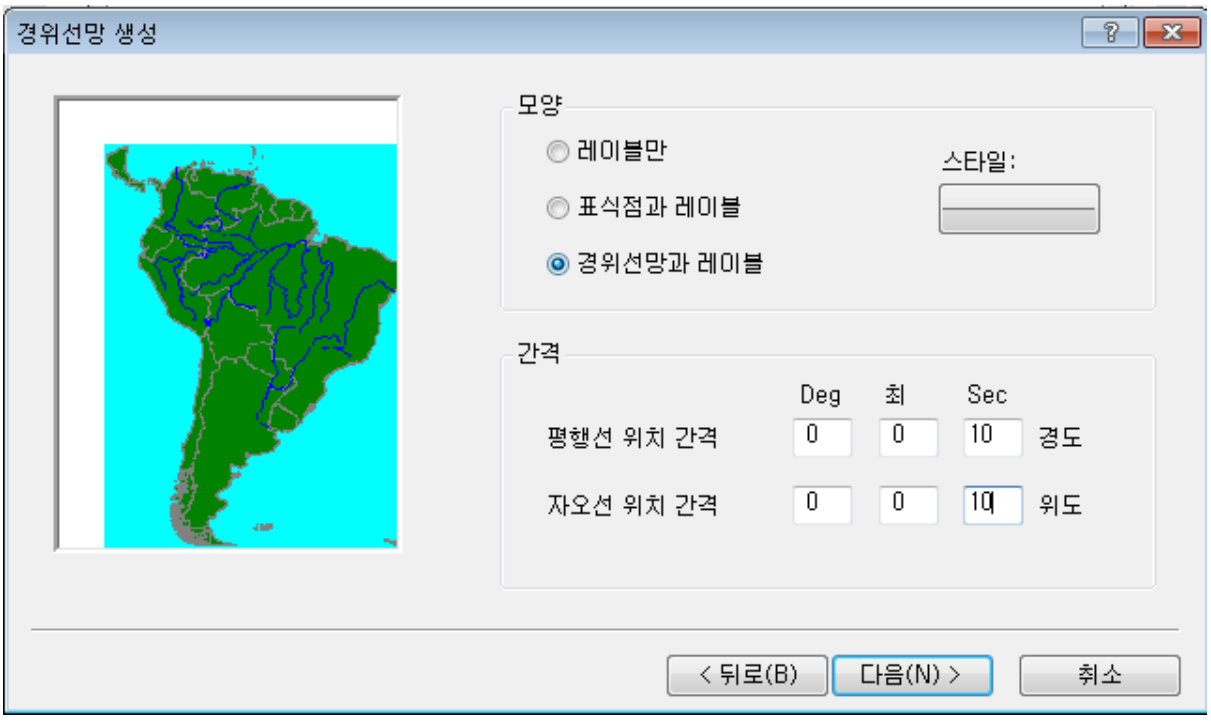

5. 축과 레이블(Axes and labels) 대화상자에서, 체크박스를 체크함으로써, 주요 분할 표식점 과 하위 분할 표식점을 위한 경위선망 주변의 표식점 표현을 선택할 수 있다. 주요 분할 표식점은 이전 설정 부분에서 정의된 간격 값을 참조하여 위치한다. 예를 들어, 간격을 10초 단위로 설정했다면, 주요 분할 표식점은 매 10초 단위로 위치하게 된다.

게다가, 주 분할에 속하는 하위 분할 개수를 0으로 설정하면, 하위 분할 표식점은 나타나 지 않는다. 레이블 부분에서 경위선망 레이블의 텍스트 스타일을 변경하려면, 텍스트 스 타일 버튼을 클릭한다. 설정을 마친 후, 다음을 클릭한다.

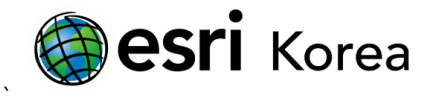

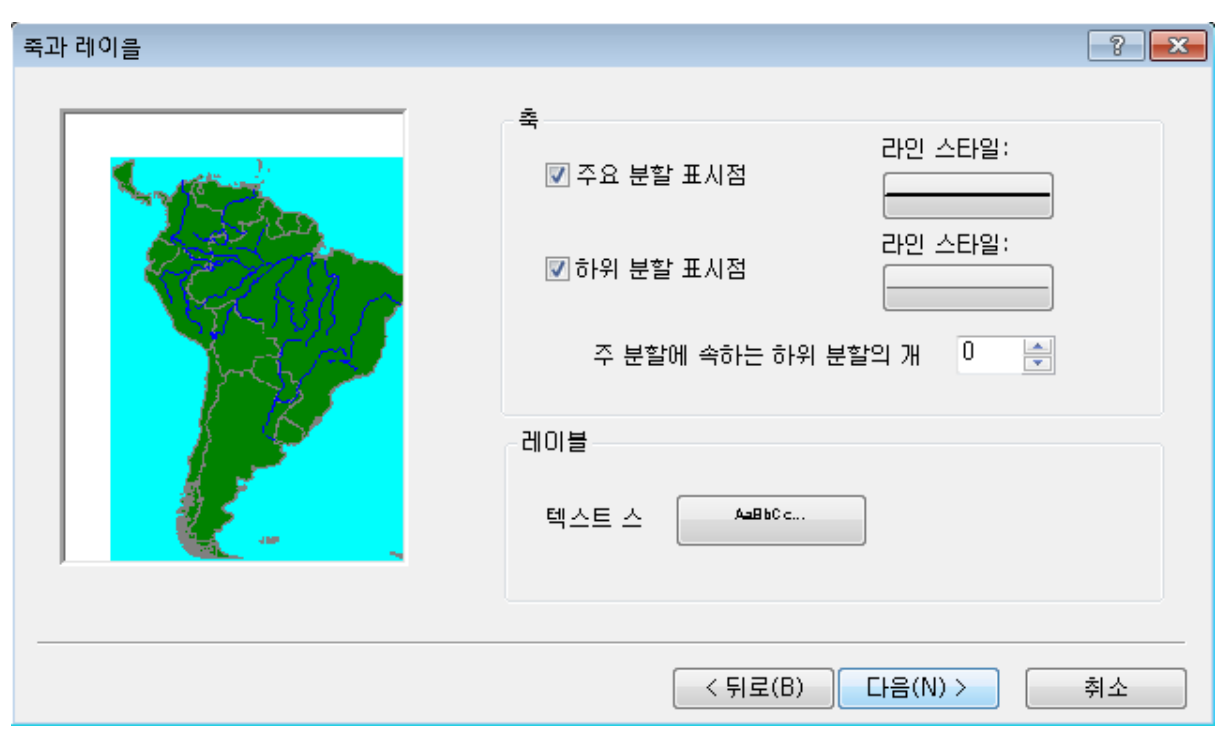

6. 이 패널에서는. 경위선망의 테두리, 니트라인과 경위선망 등록정보를 설정에 대한 옵션을 제공한다. 경위선망 가장자리에 조절한 테두리 위치의 옵션을 선택하면, 각 섹션의 길이 와 함꼐 색상의 섹션도 변경되어 나뉘어진 테두리를 생성할 수 있다. 반대로, 단순히 경 위선망 가장자리에 단순한 테두리 위치의 옵션을 선택하면, 그것의 라인 스타일을 변경할 수 있다. 그리드 밖에 테두리 위치의 체크박스를 체크함으로써 그리드 밖 니트라인을 생 성하고 라인 스타일을 편집할 수 있다.

경위선망 등록정보에서, 데이터프레임의 변경사항을 업데이트하는 고정된 그리드로 저장 옵션을 선택하면, 경위선망은 맵 범위의 변화에 따라 자동적으로 조정할 수 있다. 만약, 정직 그래픽으로 경위선망을 변환하기 원한다면, 편집가능한 정적인 그래픽으로 저장 옵 션을 선택한다. 설정을 마친 후, 다음을 클릭한다.

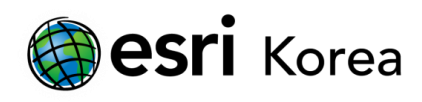

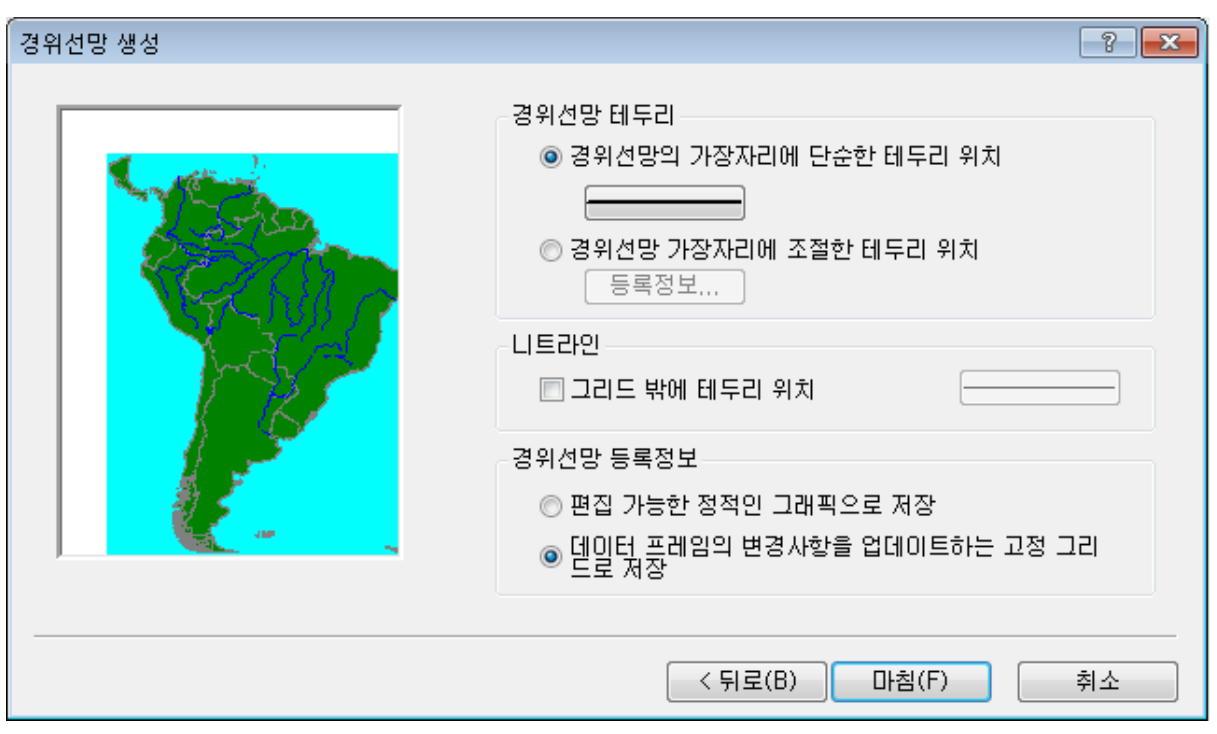

7. 데이터프레임 대화상자에서 확인을 클릭하면, 경위선망을 포함한 맵을 아래와 같이 볼 수 있다.

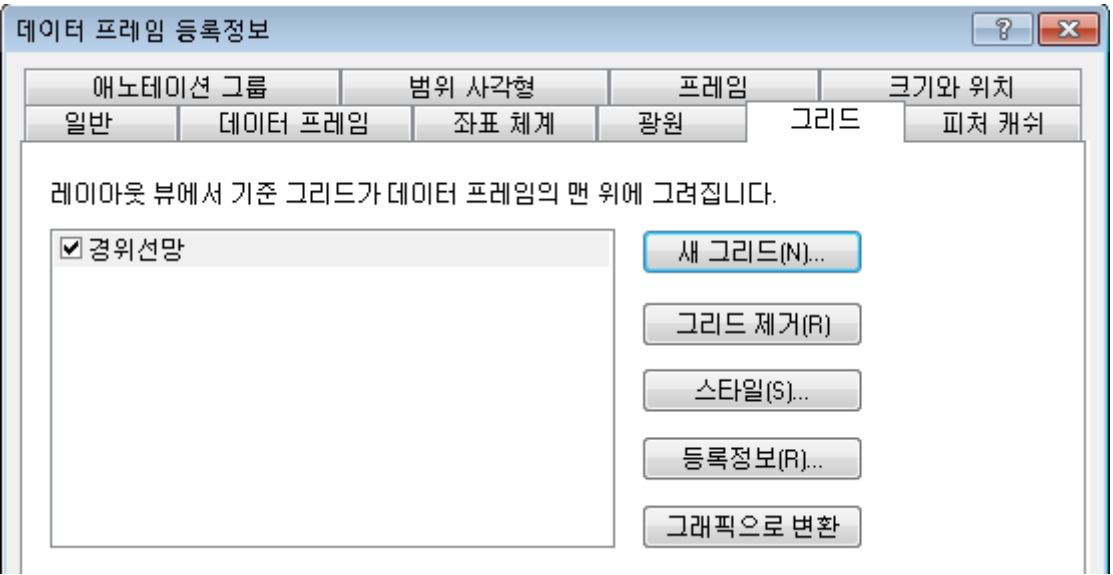

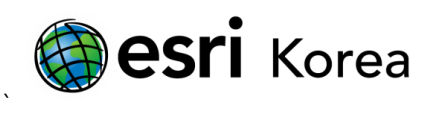

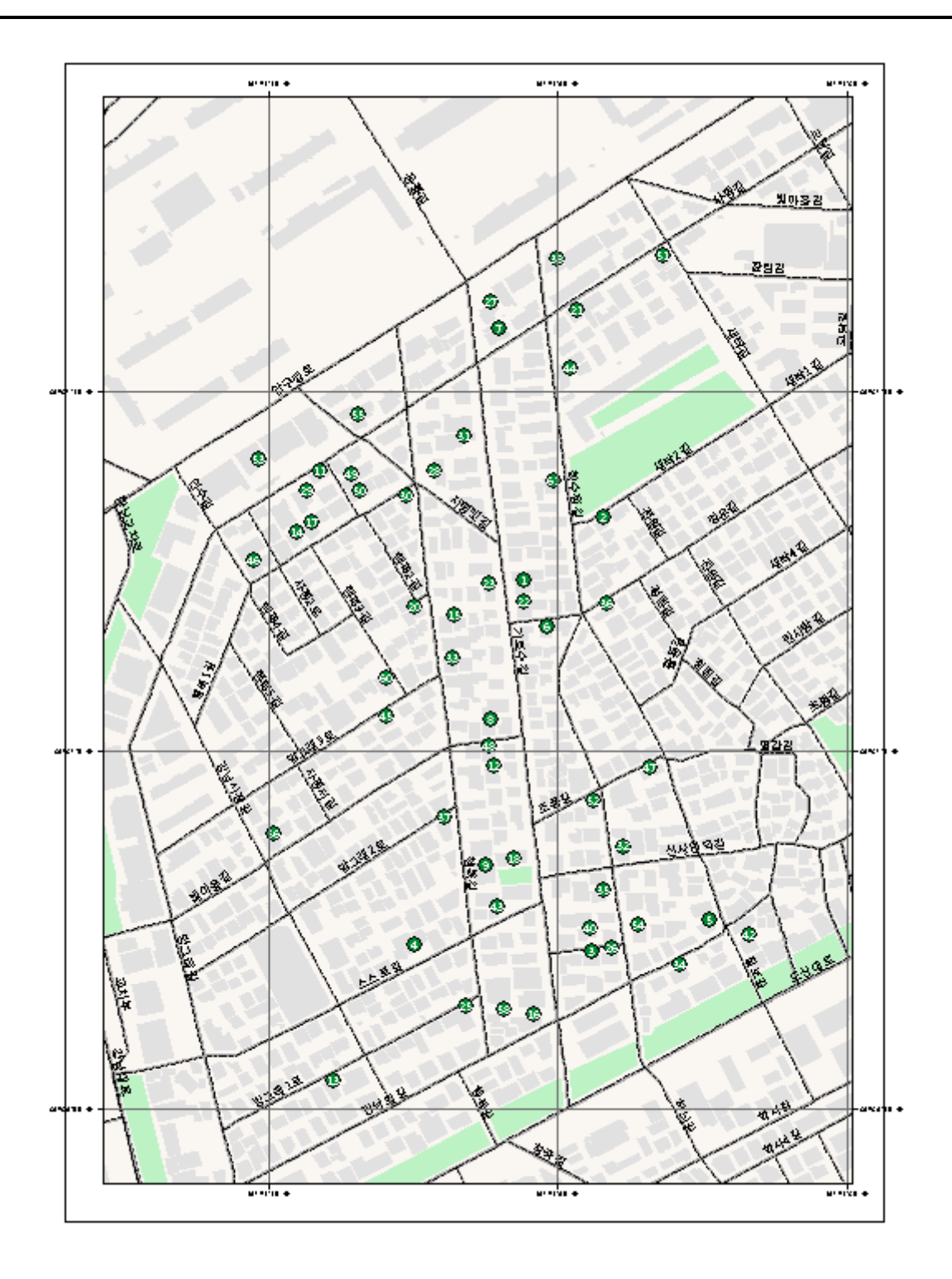

- 끝 -